## **Self Service Banner (SSB) Finance**

## **I. Self Service BannerFinance Introduction**

Self Service Banner is a user‐friendly Banner interface used to research and extract information from the Banner Finance module. A user's Banner security settings will control the tabs and menus available in SSB. While all Banner users have access to the "Finance" tab in SSB, security settings limit the Funds and Organizations visible to each user. If your access is limited and you need more assistance please contact the Banner Help Desk at ext. 8068.

Self Service Banner‐Finance functions include:

- Banner Finance Budget Queries:
	- o Easily create queries to pull custom summaries of Operating Ledger data
	- o Drill query results to transaction, account, and document‐level detail
		- *You can drill down by clicking on the Blue hyperlinked text in your query results*
	- o Download query results to Excel
	- o Save queries as templates to be edited and used again
- Banner Finance View Documents
	- o View documents such as Requisitions, PO's, Invoices, JV's and Encumbrances
	- o Research Document numbers for the above documents

## **II. Accessing Self Service Banner**

A. From the Central Administrative Portal (CAP), click on the "Self Service Banner" link in the center of the screen.

(Note: CAP can be accessed via the Banner web site, (http://banner.uchc.edu). Click on the LOG IN TO BANNER icon, then enter your network User Name and Password in the "Secure Access login" section of the subsequent screen.)

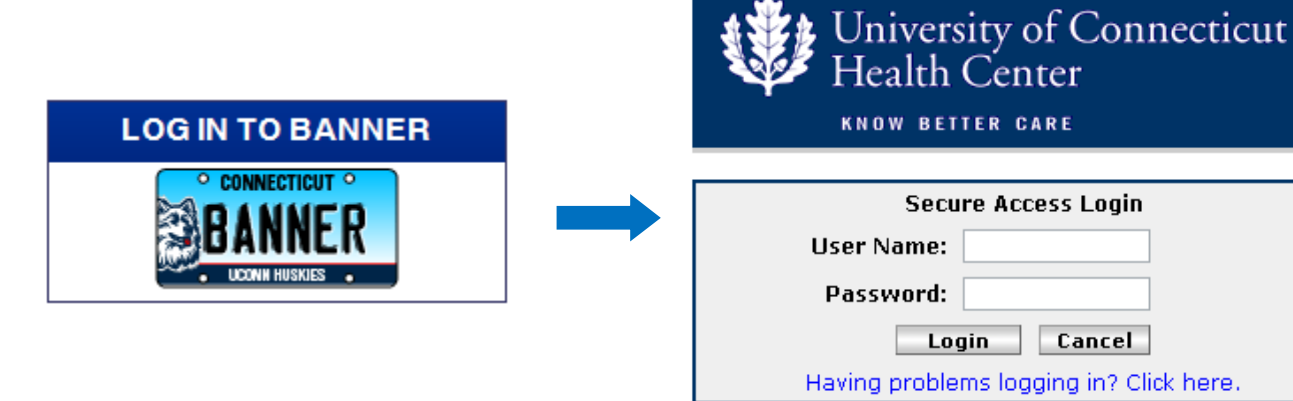

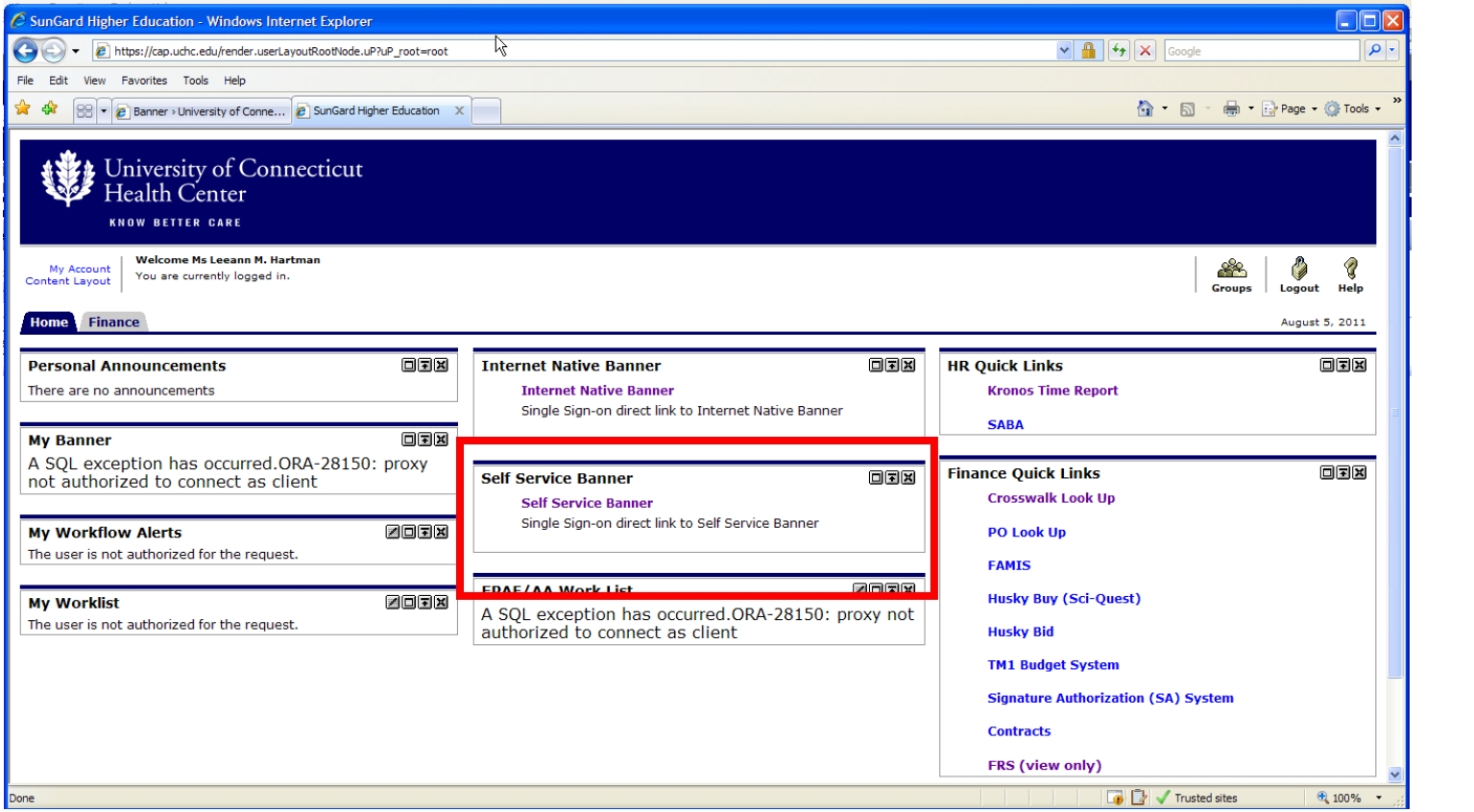

# **III. Navigating in Self Service Banner**

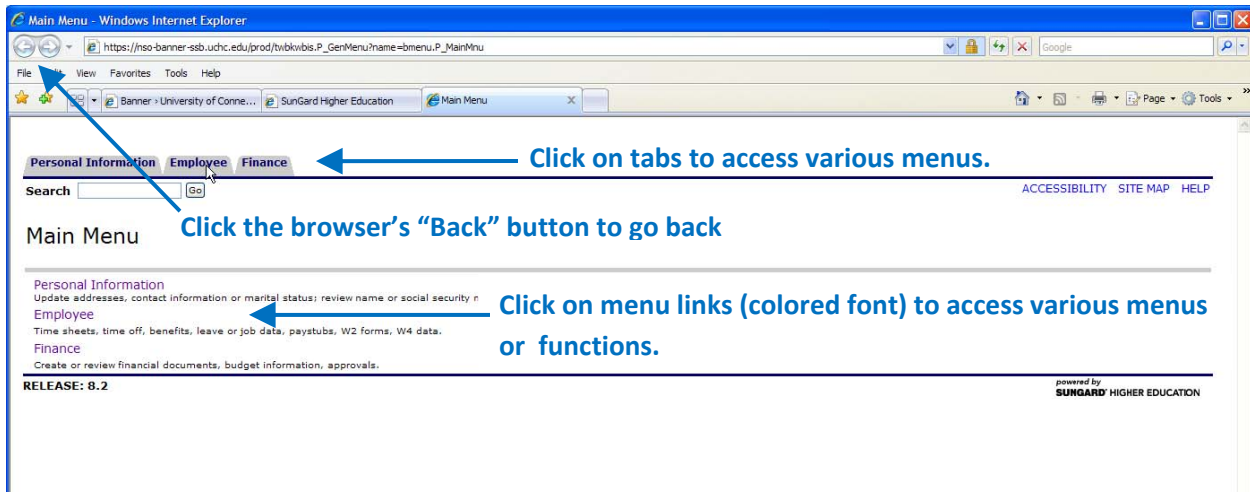

# **II. Accessing Finance Information**

- A. Click the 'Finance' tab
- B. Click a Menu Link

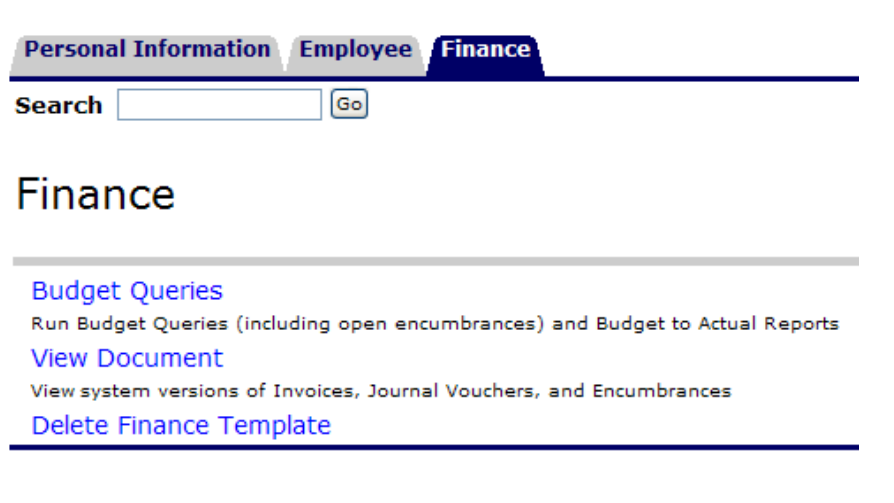

## **1. Budget Queries – Create New**

1.Click the 'Budget Queries' menu link

- 2. Select a query type from the drop-down box next to "Create a New Query Type" (See chart below for detail)
	- *Example used is Budget Status by Organizational Hierarchy*

O To create a new query choose a query type and select Create Query. To retrieve an existing query choose a saved query and select Retrieve Query.

### **Create a New Query Type**

Budget Status by Organizational Hierarchy Y Budget Status by Account<br>Budget Status by Organizational Hierarchy<br>Budget Quick Query

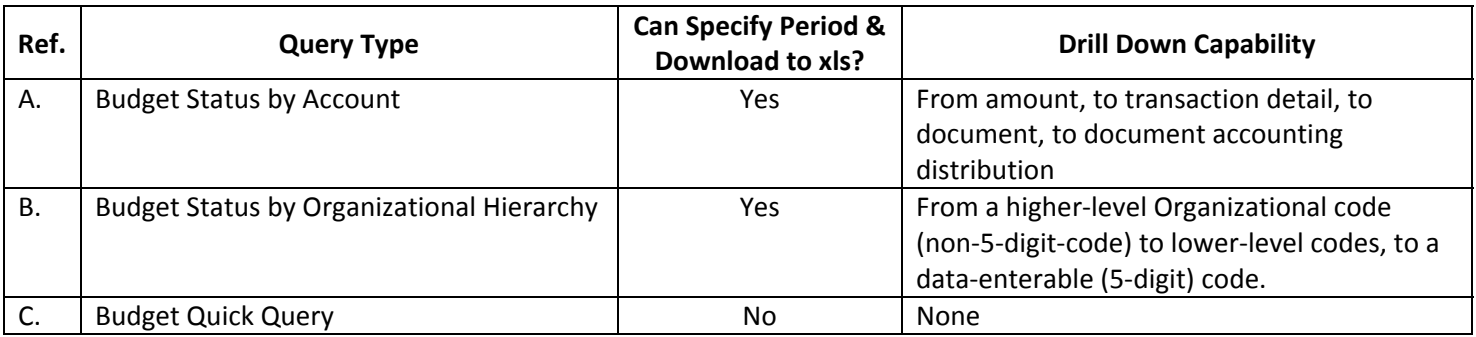

3.Click the 'Create Query' button

4.Select the columns to appear on the report by clicking the boxes next to each column title. 5.Click the 'Continue' button

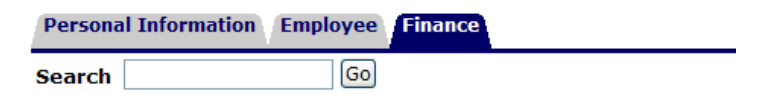

# **Budget Queries**

Select the Operating Ledger Data columns to display on the report.

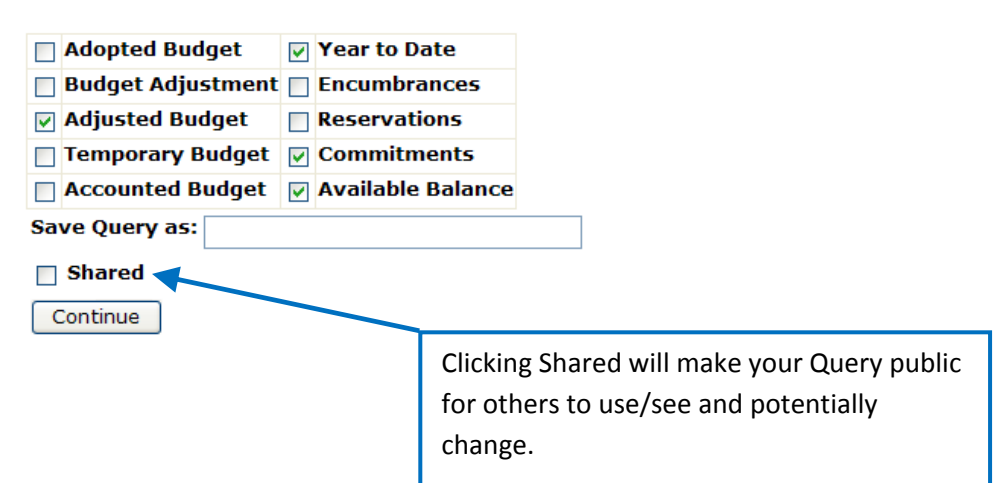

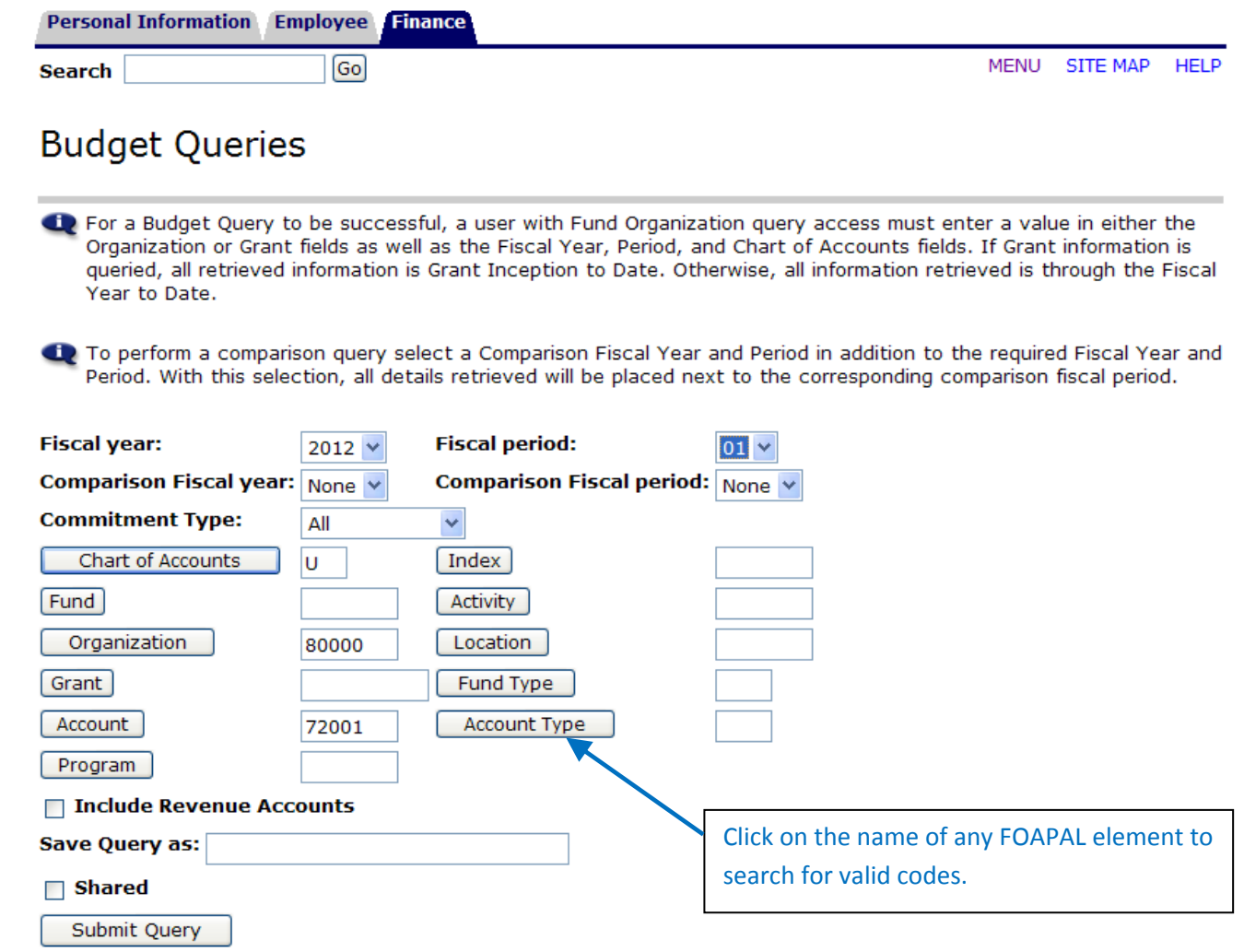

- 9. Click Submit Query
	- i. Note: By using a higher level in the hierarchy it will display all levels that you have access to that roll up to that value.
		- 1. Ex: 1000 in the Query will give you the information for (10000, 10001, 10002)

 $\overline{a}$ 

- 10. To export to Excel there are two options
	- ii. Download All Columns
	- iii. Download Selected Ledger Columns

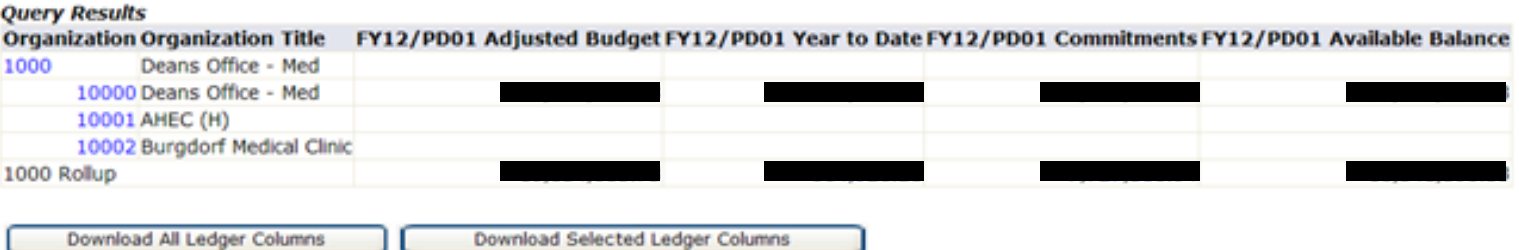

Download All Ledger Columns | | Download Selected Ledger Columns

### 11. Download All Columns

- iv. Click the Button that says "Download All Ledger Columns" (This will include all of the options on the Budget Queries Operating Ledger Data Columns menu (pg.3))
- v. A File Download window will pop up. Click the "Open" button.

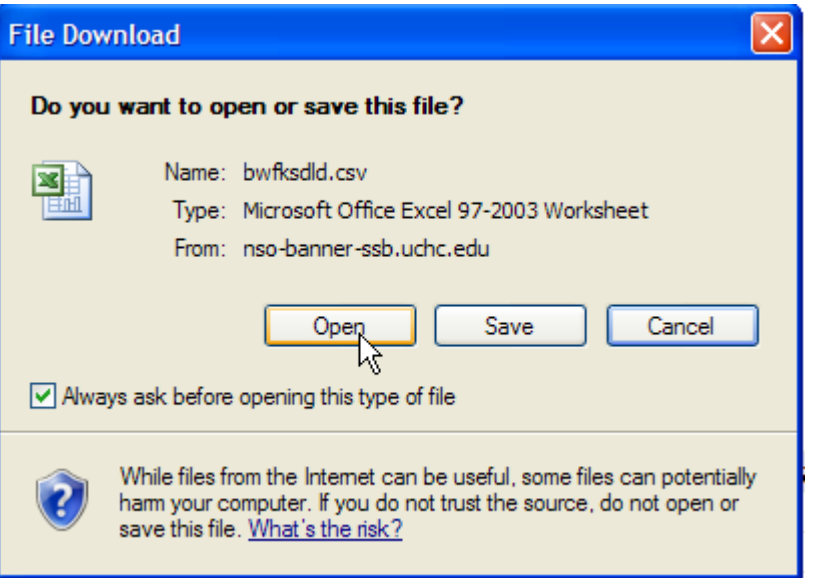

- vi. Document will Open in Excel Spreadsheet with Parameters and Query Results in a spreadsheet for your own use
- 7. Download Select Columns
	- i. Click on the Button that says "Download Selected Ledger Columns)
	- ii. Document will open in Excel Spreadsheet (like above) but the Spreadsheet will only include columns that you originally selected for your Query.
	- iii. Note: Document will open in "Read Only" ".csv" format. To make changes/to save the file click on Save As and make ".xlsx" file.

## **2. View Document**

- 1. Click on the View Document Hyperlink on the Finance menu
- 2. Choose the Document Type from the Drop down menu list
- 3. Enter the Document Number
	- a. If you are not sure you can use the Code Lookup (by selecting the Document Type and then clicking on the Document Number button)
	- b. Enter one of the following and click Execute Query

# Document Lookup

 $*$  - at least one of these fields required.

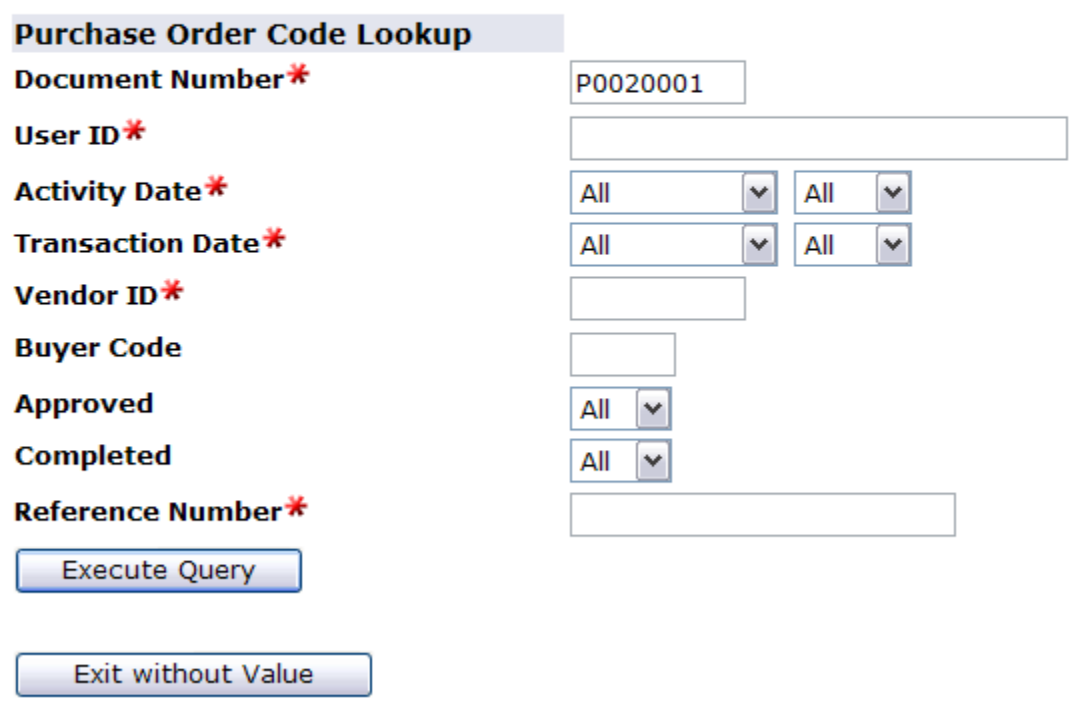

c. Press the Document Number Hyperlink to return the Value to the "View Document" page

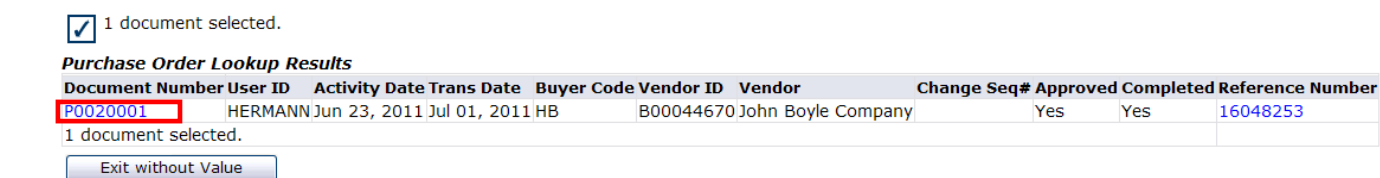

4. Make sure the Display Accounting Information, Display Document/Line Item Text, and Display Commodity Text are always set to the value pictured below.

## **View Document**

To display the details of a document enter parameters then select View document. To display approval history for a document enter parame If you do not know the document number, select Document Number to access the Code Lookup feature. This enables you to perform a quer numbers to choose from. Choose type: Purchase Order Document Number  $\vee$  $\big]$  P0020001 Submission#: **Change Seq#** Reference Number 16048253 **Display Accounting Information**  $\odot$ Yes **No** O **Display Document/Line Item Text Display Commodity Text** All  $\circledcirc$  All  $\circlearrowright$  Printable  $\circlearrowright$  None  $\odot$ O **Printable** O **None** View document Approval history

- 5. Click on the View Document Button to view your results
	- a. \*Note: Approval History does not work\*

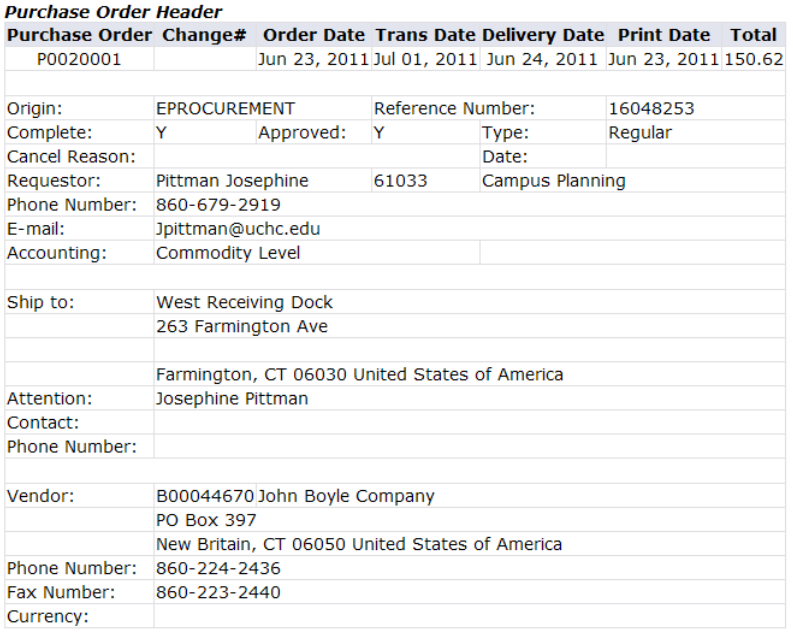

### **Purchase Order Commodities**

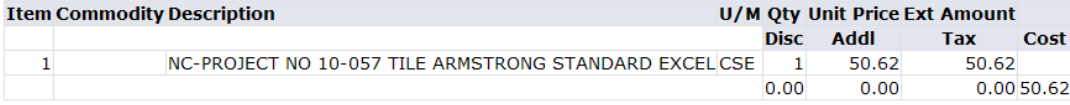

#### **Purchase Order Accounting**

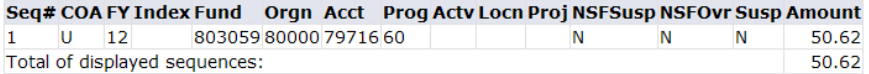

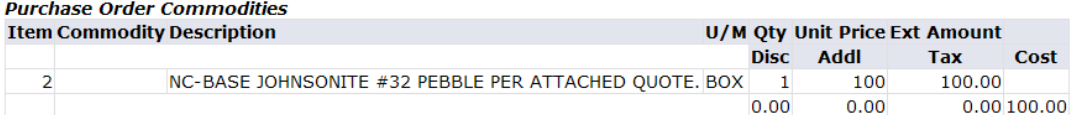

### **Purchase Order Accounting**

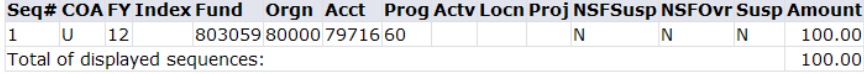

### **Related Documents**

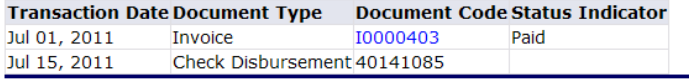